# **2014**

## SIGA - Cadastro de Usuários

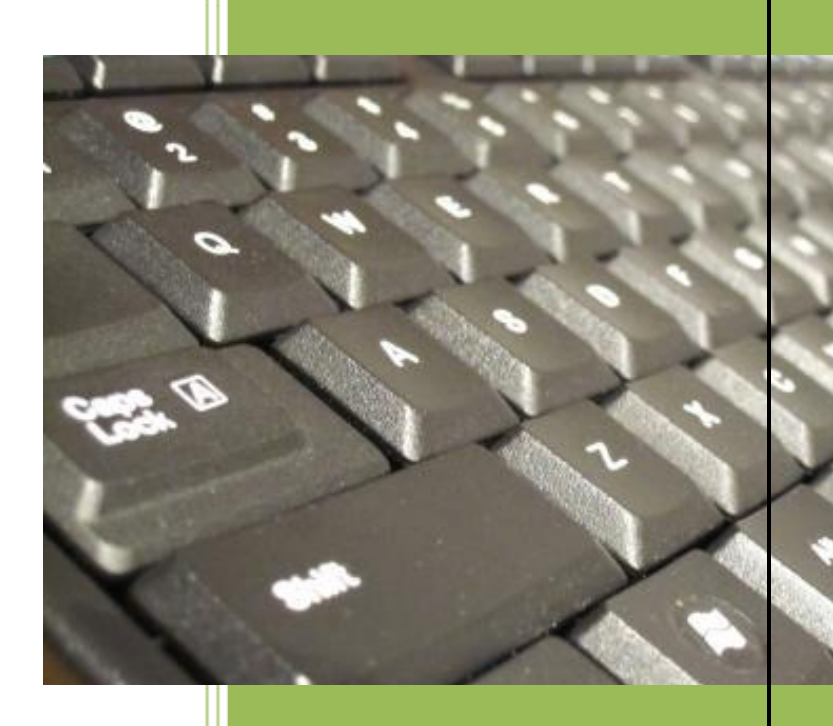

Coordenadoria Setorial de Informática Prefeitura Municipal de Campinas

## SIGA - Cadastro de Usuários

## <span id="page-1-0"></span>1 Índice

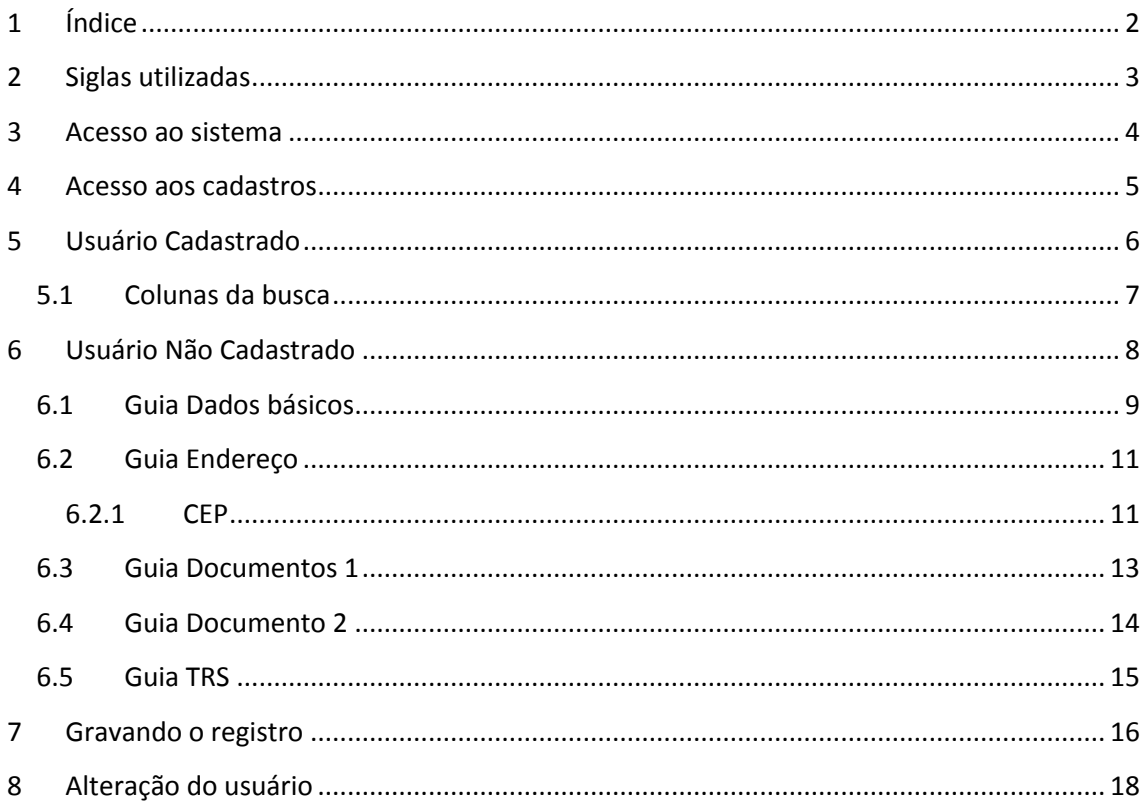

## <span id="page-2-0"></span>**2 Siglas utilizadas**

**CBO** - Classificação Brasileira de Ocupações, instituída por portaria ministerial nº. 397, de 9 de outubro de 2002

- **CEP** Código de Endereçamento Postal
- **CNS** Cartão Nacional de Saúde
- **CPF** Cadastro de Pessoas Físicas
- **SIGA** Sistema de Gestão Ambulatorial da Saúde
- **SUS** Sistema Único de Saúde
- **UF** Unidade Federativa

## <span id="page-3-0"></span>**3 Acesso ao sistema**

Acesse o SIGA pelo seu navegador web através do seguinte endereço:

## **https://sigasaude.ima.sp.gov.br/sms/**

- Insira seu **login** e **senha** e depois clique em **Confirmar**.
- Caso haja algum problema com seu acesso, envie um email para **operador.siga@campinas.sp.gov.br**.

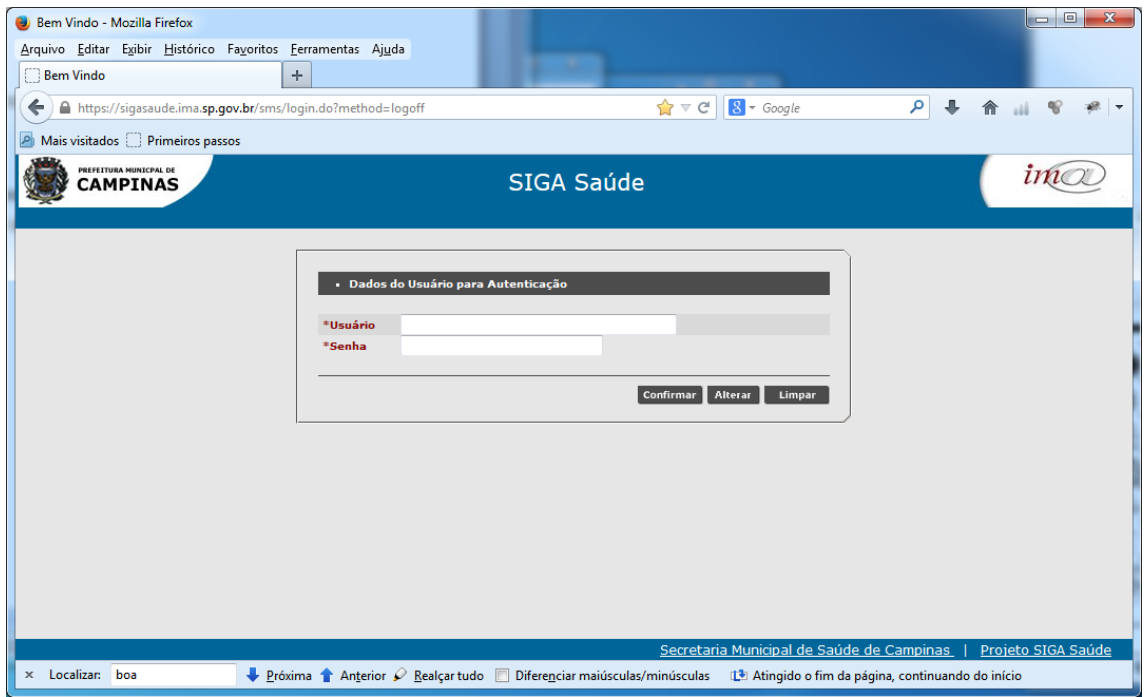

**Página de acesso ao SIGA**

## <span id="page-4-0"></span>**4 Acesso aos cadastros**

#### **Acesse o menu Cadastro / Cartão SUS.**<br>**I** SIGA - v.6.1 - 21 - Mozilla Firefox -<br>Arquivo Editar Exibir Histórico Favoritos Eerramentas Ajuda  $\bigcap$  Conoctando **F**  $\sqrt{3} \times \mathsf{X}$  8 + Google  $\overline{A}$ https://sigasaude.ima.sp.gov.br/sms/index.js 合  $\mathbf{d}$  $\mathbf{q}_i^o$  $-28$ A Mais visitados <sup>2</sup> Primeiros passos  $\text{im}\odot$ SIGA Saúde **CAMPINAS** CADASTRO AGENDA ATENDIMENTO PROGRAMAS REGULAÇÃO CONFIGURAÇÃO FERRAMENTAS 作用基础画层目入文 .<br>Cartão SUS ARIA MUNICIPAL DE SAUDE DE CAMPINAS / Página Inicial telatorio TRS teriores Comunicado egistrar Óbit ne a ulo I Informamos que foram implementadas as sequintes melhorias no sistema Siga-Saúde na versão 6.1.21 as versão 6.1.21 onaic · Corrigir funcionalidade das tabelas especialidades e procedimentos para validação do sigtap; .<br>Té Cadastramento as versão 6.1.20 · Impressão da agenda local: Identificar quando o cadastro do paciente estiver incompleto as versão 6.1.19 as versão 6.1.18 · Registro de atendimento: Fixar como padrão para os PA's os valores de alguns campos; 04/06/2013 Melhorias versão 6.1.17 · Cadastro do cartão: alterações na busca por CEP: • Relatório de Profissionais: vínculo do profissional duplicado; 12/04/2013 Melhorias versão 6.1.16 11/03/2013 Melhorias versão 6.1.15 · Registro de atendimento: após atualizar para a nova versão do navegador Firefox o sistema começou a 04/03/2013 Melhorias versão 6.1.14 apresentar problema ao informar o CID. 26/10/2012 Melhorias versão 6.1.13 16/10/2012 Melhorias versão 6.1.12 Melhorias versão 6.1.10 27/09/2012 28/08/2012 Melhorias versão 6.1.9 15/08/2012 Melhorias da versão 6.1.8 26/06/2012 Cuidados no cadastro do Cartão SUS 18/06/2012 Melhoria para o PMAQ  $28/05/2012$ Melhoria de usabilidade Conectando-se a sigasaude.ima.sp.gov.br. Secretaria Municipal de Saúde de Campinas | Projeto SIGA Saúd

#### **Acesso aos Cadastros**

Será mostrada a tela para busca do usuário.

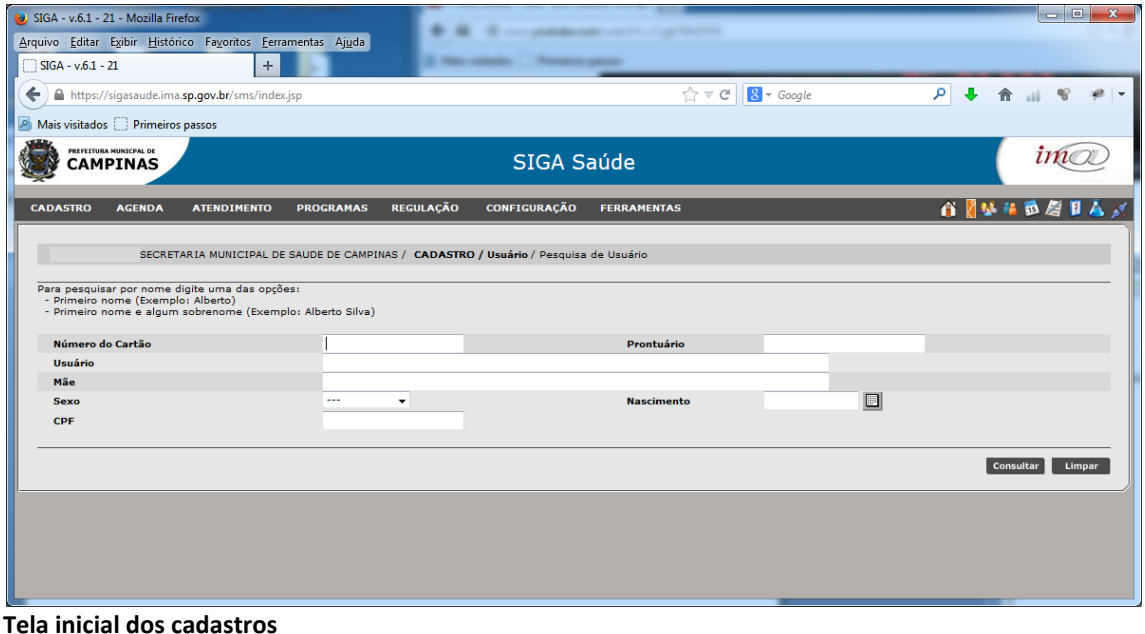

*Importante: sempre verifique se o usuário já está cadastrado no SIGA antes de abrir um novo registro.*

- A busca pode ser feita através do preenchimento dos seguintes critérios:
	- ▶ Número do Cartão Nacional de Saúde (CNS);
	- ▶ Número do Prontuário;
	- $\triangleright$  CPF;
	- Nome do usuário **E** nome da mãe;
	- Nome do usuário **E** Data de Nascimento.

Há duas situações que podem acontecer: o usuário pode já estar cadastrado e portanto, ser encontrado, ou a busca não retorna nenhum registro, o que significa que o usuário deve ser cadastrado no SIGA.

## <span id="page-5-0"></span>**5 Usuário Cadastrado**

Caso o usuário seja encontrado, será exibida uma tela com o(s) registro(s) encontrado(s). Note que em algumas situações, podem aparecer nomes semelhantes.

|                                              |                                        |                 |                                                                |                             |              | PÁGINA 1  |
|----------------------------------------------|----------------------------------------|-----------------|----------------------------------------------------------------|-----------------------------|--------------|-----------|
| Número do Cartão CPE                         | Usuário                                | Nascimento Sexo | Mãe                                                            | Município Prontuário Equipe |              | Doc % PSF |
|                                              | Ann commit distribution.               |                 | 1 - FEMININO ROSE TANKER DA STINA                              | CAMPINAS                    |              | 75 Não    |
| 090000077064502                              | Altah contract distances               |                 | <b>CITY AND REPORT FEMINING RECEIVED A DE ENTIRE MUNICIPAL</b> | CAMPINAS                    |              | 75 Não    |
| $\circledcirc$ generation and $\circledcirc$ | ANALYSISTED THE COLUMN                 |                 | <b>CONTINUES FEMININO ANCELE MARCH CALCINA</b>                 | CAMPINAS                    |              | 75 Não    |
| $O$ government $\sim$                        | ANNOUNCEMENT STAR                      |                 | <b>12/11/2005 FEMININO ARE ENVARIAGES INC.</b>                 | CAMPINAS                    | 528 - EQUIPE | 75 Não    |
| C <i>prosesuppersons</i>                     | AND ACCOUNTS THE TRANSPORTED           |                 | <b>CHARLES FEMININO AMANY MARINE TO CHARLES</b>                | CAMPINAS                    |              | 75 Não    |
| $\circ$ possesses that                       | Allen Commercial Commercial Commercial |                 | <b>ENTERTAINMENT FEMINING AUGUST 1979 TO ALCOHOL</b>           | CAMPINAS                    |              | 75 Sim    |
|                                              | ANALL COLORADO MARGARET                |                 |                                                                | CAMPINAS                    |              | 75 Não    |
|                                              | <b>BRAND COLORADO AND A PHOTOGRAPH</b> |                 | <b>CONTRACT FEMININO   SECOND CONTRACT PRODUCT</b>             | CAMPINAS                    |              | 75 Não    |

**Resultados encontrados**

Escolha o usuário, clicando no botão de rádio no lado esquerdo do número do cartão, de acordo com o usuário que você está pesquisando.

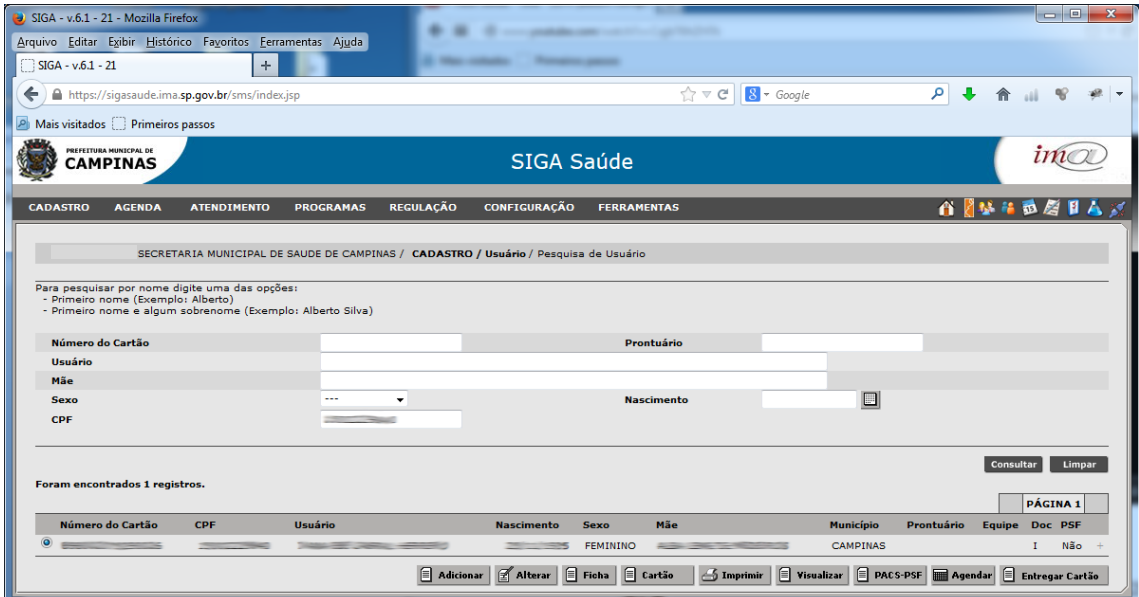

**Usuário encontrado**

## <span id="page-6-0"></span>**5.1 Colunas da busca**

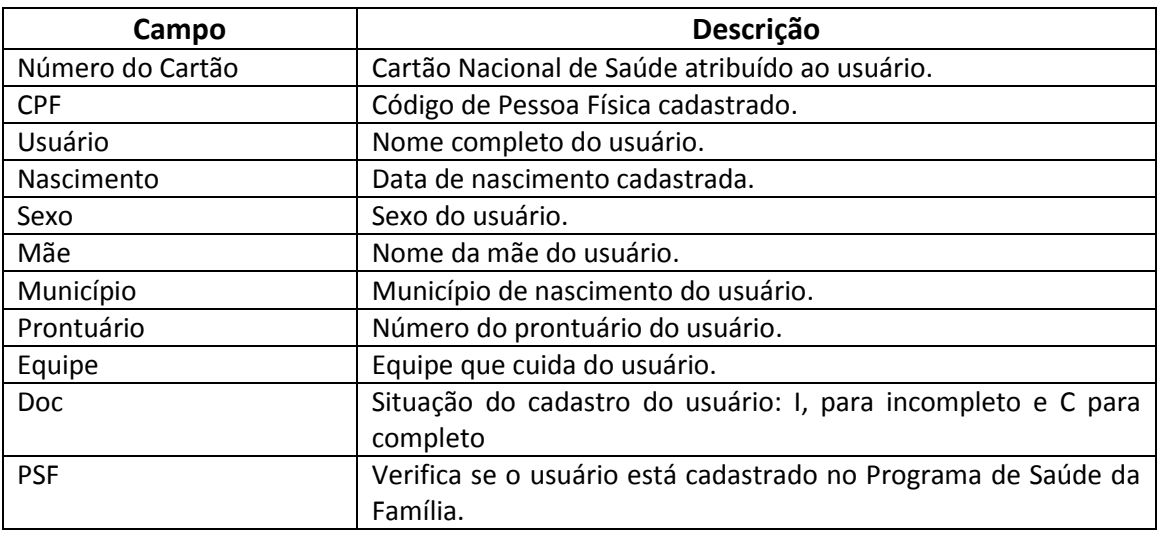

O resultado da busca traz diversos campos para verificação do usuário.

No final da linha, há um sinal de mais (**+**) que mostra mais informações sobre o cadastro do usuário, como data de inclusão no sistema, última alteração feita, quem fez as alterações, etc.

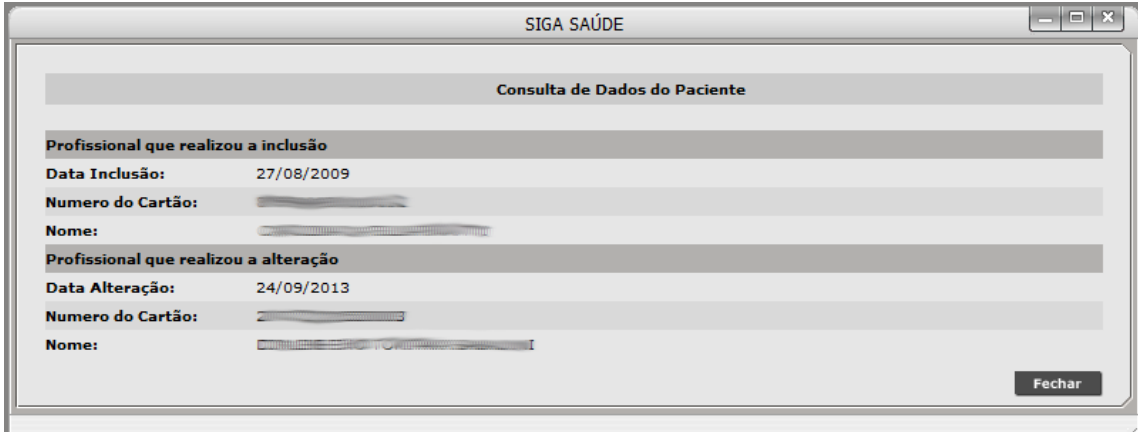

**Informações sobre o cadastro**

Caso a busca seja feita pelo nome do usuário, nome da mãe, data de nascimento, Em algumas situações pode aparecer também um sinal de porcentagem (%) ao lado, indicando a semelhança entre os critérios utilizados na busca o e resultado encontrado.

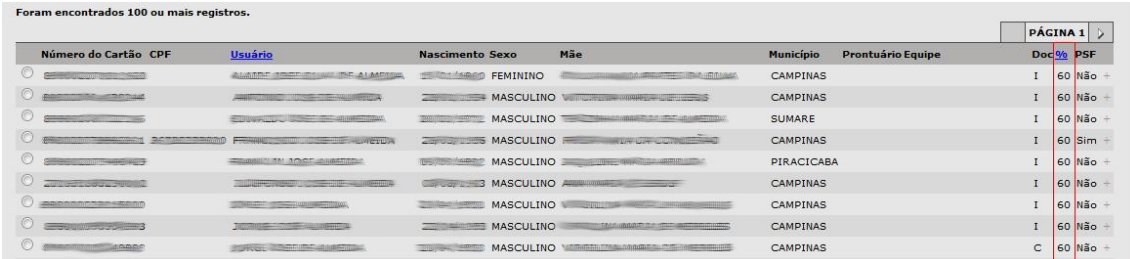

**Percentual de correspondência** 

## <span id="page-7-0"></span>**6 Usuário Não Cadastrado**

Caso o usuário não esteja cadastrado, será mostrada a mensagem de que **Foram encontrados 0 registros**.

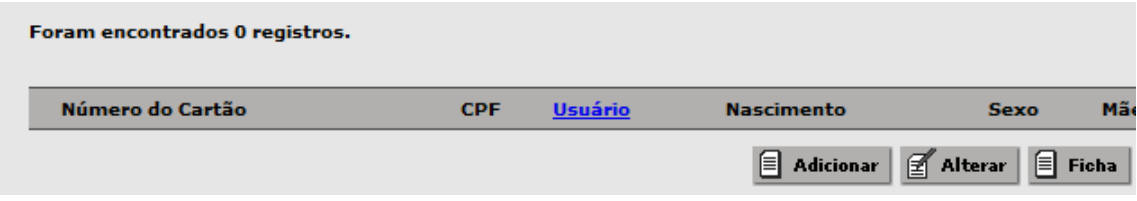

**Usuário não encontrado**

- Neste caso, clique no botão **Adicionar**.
- Será aberta uma tela para inserção dos dados do novo usuário.

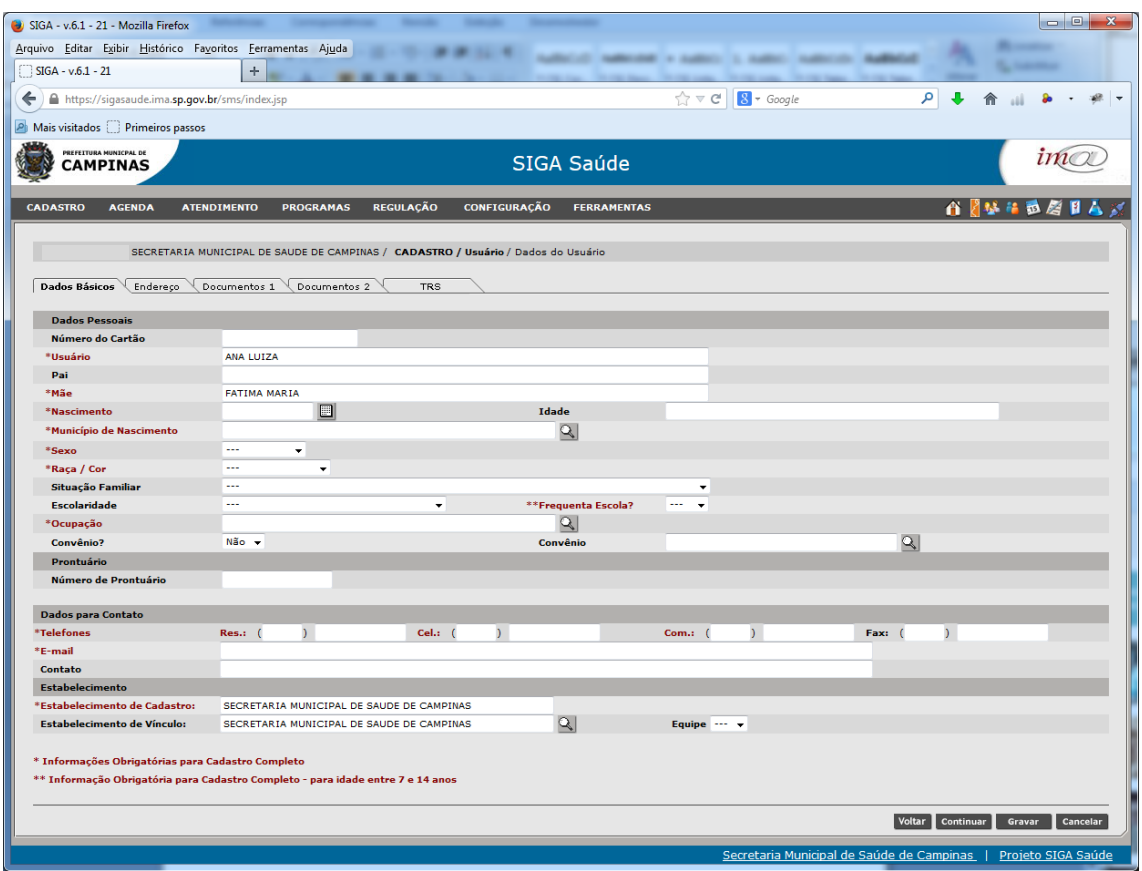

**Tela para cadastro do usuário**

- Note que esta tela é composta por cinco guias (abas):
- 1.) Dados básicos
- 2.) Endereço
- 3.) Documentos 1
- 4.) Documento 2
- 5.) TRS

As informações que estão em vermelho e com **um asterisco (\*)** são de preenchimento **obrigatório** para o **Cadastro Completo**; já as informações que estão em vermelho e

possuem **dois asteriscos** (\*\*) são para o cadastro completo para indivíduos com idade entre **7 e 14 anos**.

Os outros campos são opcionais.

*Cadastre todos os campos, obrigatórios ou não, sempre que possível.*

## <span id="page-8-0"></span>**6.1 Guia Dados básicos**

Esta guia possui os dados pessoais, de contato e do estabelecimento de saúde ao qual o usuário está vinculado.

A maioria dos campos é autoexplicativa, como Usuário, Pai, Mãe, etc. Alguns campos contém particularidade, tais como:

- **Número do Cartão**: será gerado após a gravação dos dados do cadastro.
- **Nascimento**: pode ser inserida uma data no formato DD-MM-AAAA ou, clicando-se no botão ao lado direito do campo. Será aberto um calendário para escolha da data. Clique nas setas para navegar pelos campos de mês e de ano. Clique no número corresponde ao dia para selecionar a data completa.

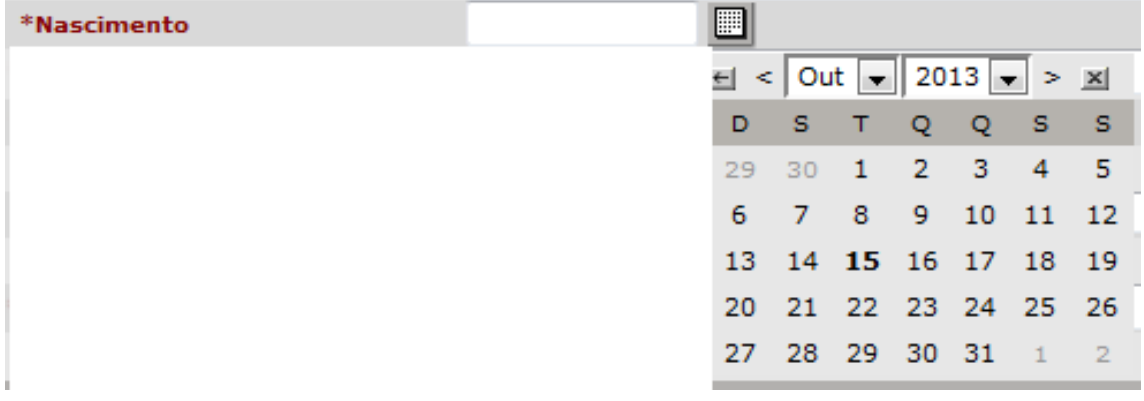

**Calendário para escolha de data**

*Logo após a data ser escolhida, o campo Idade será preenchido automaticamente.*

 **Município de Nascimento**: Clique na lupa no lado direito do campo para escolher o município.

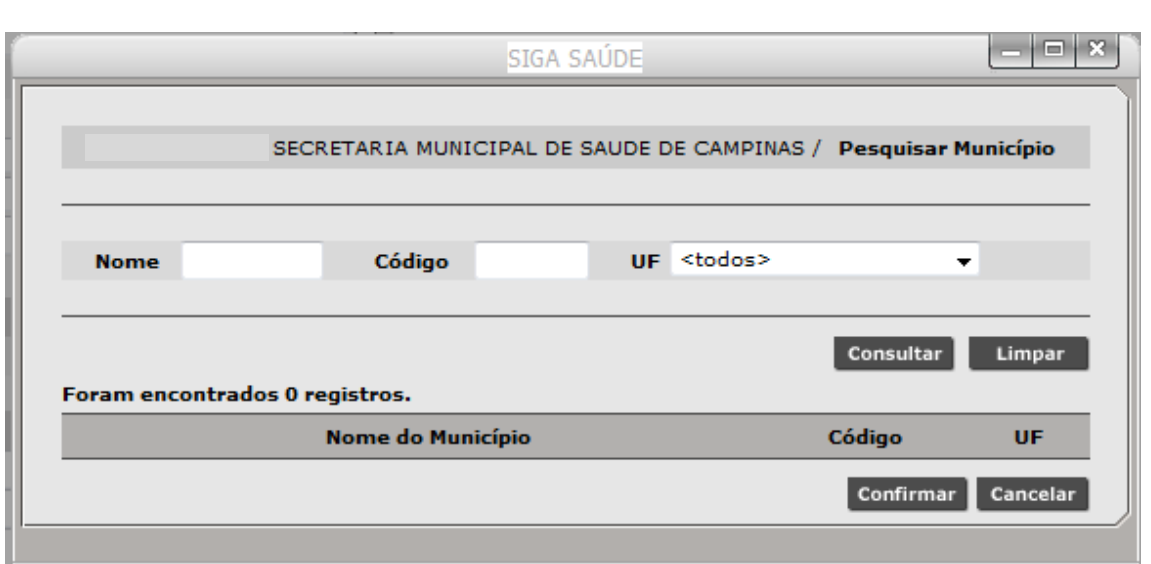

**Busca de município**

Preencha o Nome do município ou seu código e depois clique em **Consultar**.

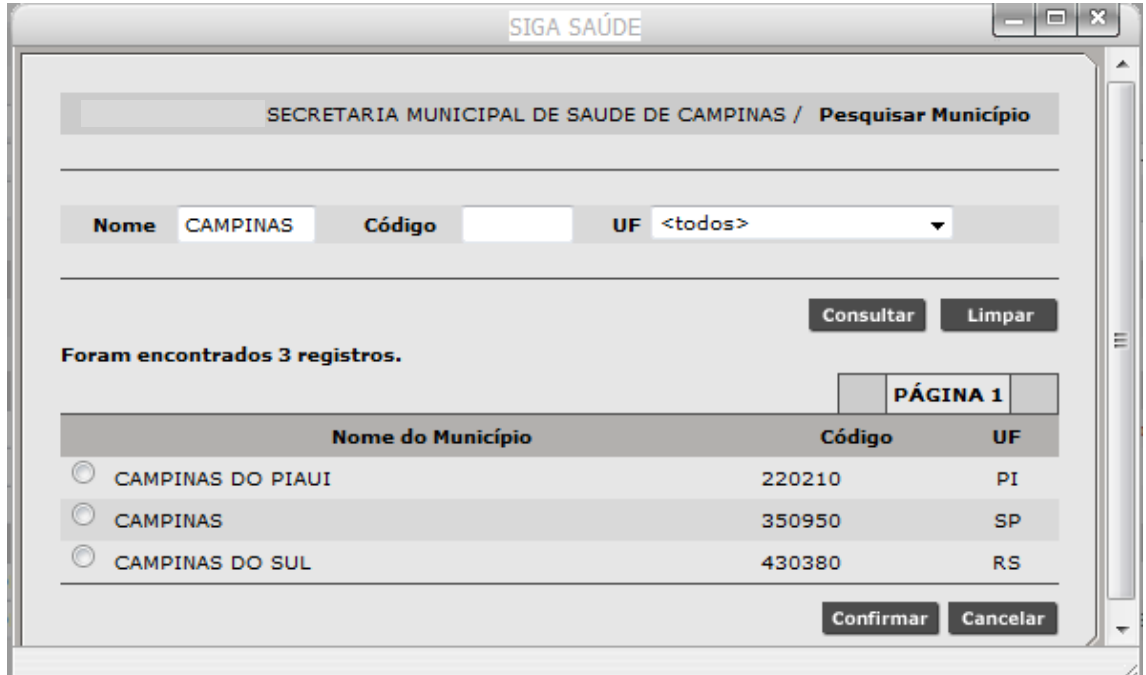

#### **Retorno da consulta**

Selecione o município desejado e depois clique em **Confirmar**.

**Ocupação:** clique na lupa para escolher a ocupação do usuário de acordo com o Código Brasileiro de Ocupações (CBO).

*A busca pode ser feita pelo nome da ocupação ou pelo código.* 

Algumas ocupações especiais:

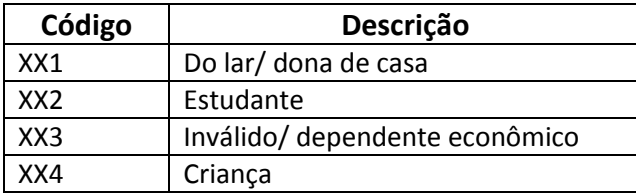

## <span id="page-10-0"></span>**6.2 Guia Endereço**

Nesta guia são inseridos os dados pertinentes ao domicílio do usuário.

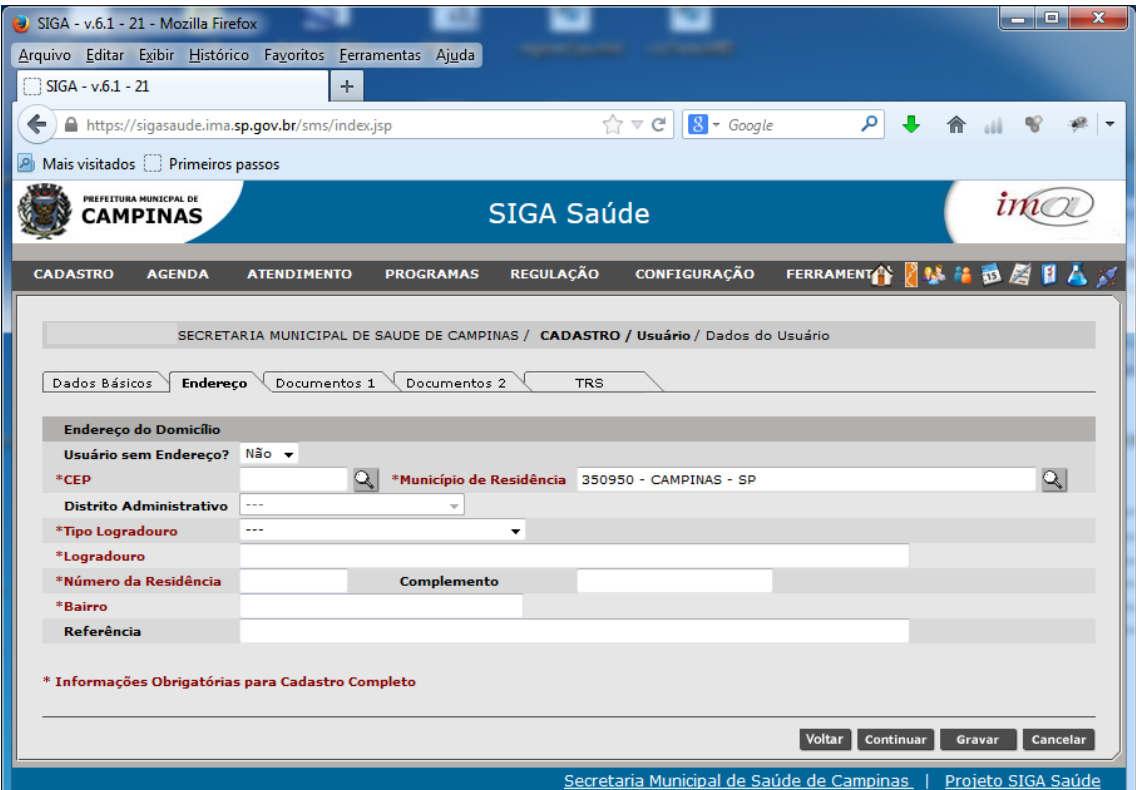

**Guia Endereço**

#### <span id="page-10-1"></span>**6.2.1 CEP**

Se você tiver o CEP residencial do usuário, basta inseri-lo no campo e depois clicar no botão Lupa ao lado direito. Caso seja um CEP válido, alguns campos serão preenchidos automaticamente, tais como Tipo Logradouro, Logradouro e Bairro.

Se o CEP não for encontrado, clique na **Lupa** para fazer a pesquisa.

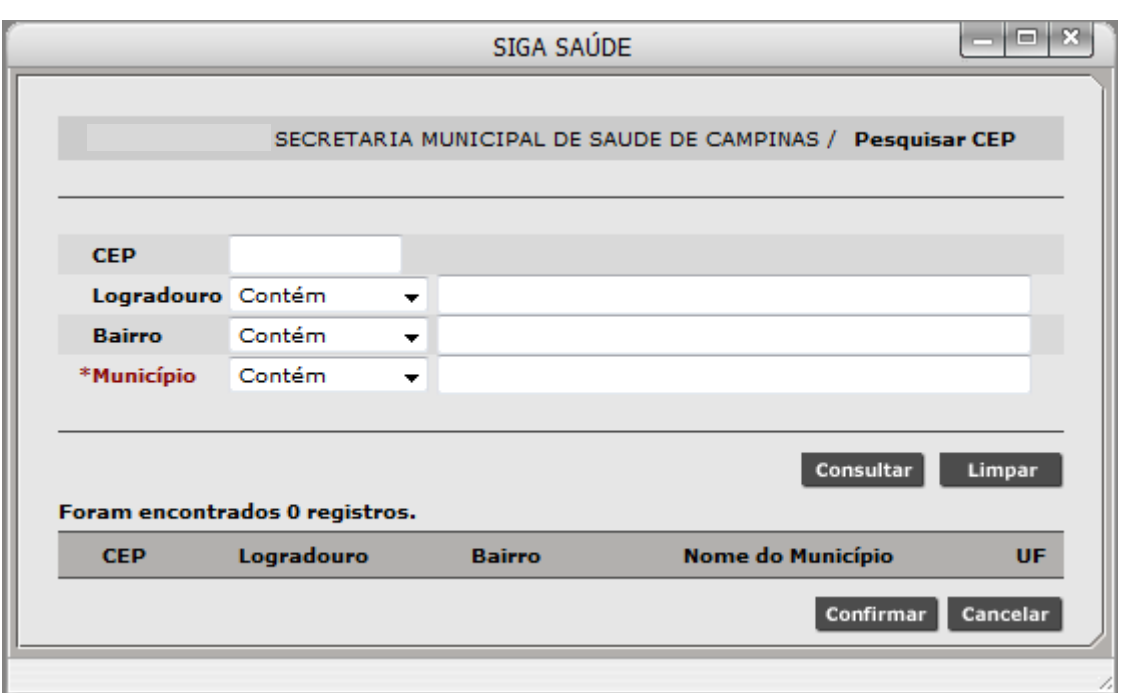

#### **Pesquisa de CEP**

Preencha o **Logradouro** e o **Município** e depois clique em **Consultar**.

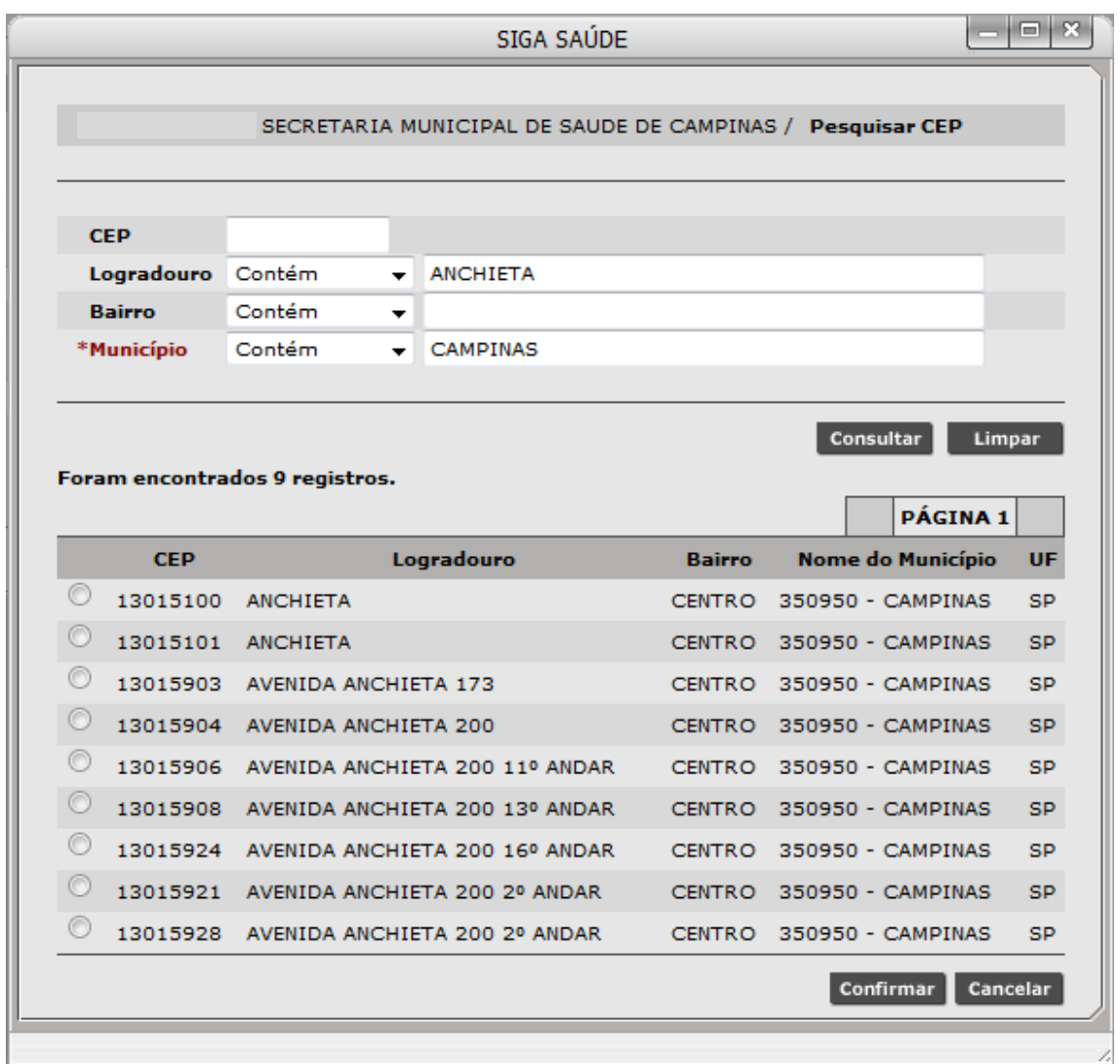

#### **Retorno da busca por logradouro**

- Note que alguns logradouros possuem mais do que um CEP. Selecione o que for adequado e depois clique em **Confirmar**.
- Preencha os dados obrigatórios sinalizados.
- Clique no botão Continuar no fim da página ou na guia **Documentos 1** para continuar.

## <span id="page-12-0"></span>**6.3 Guia Documentos 1**

Este cadastro pode ser efetuado a partir da Identidade do usuário, do Documento de estrangeiro ou Certidão.

Para a identidade , escolha o tipo de documento que seja adequado ao usuário para efetuar este cadastro. São aceitos:

- Registro Geral
- Carteira Nacional de Habilitação
- Registro Nacional de Estrangeiros

Preencha os dados obrigatórios sinalizados.

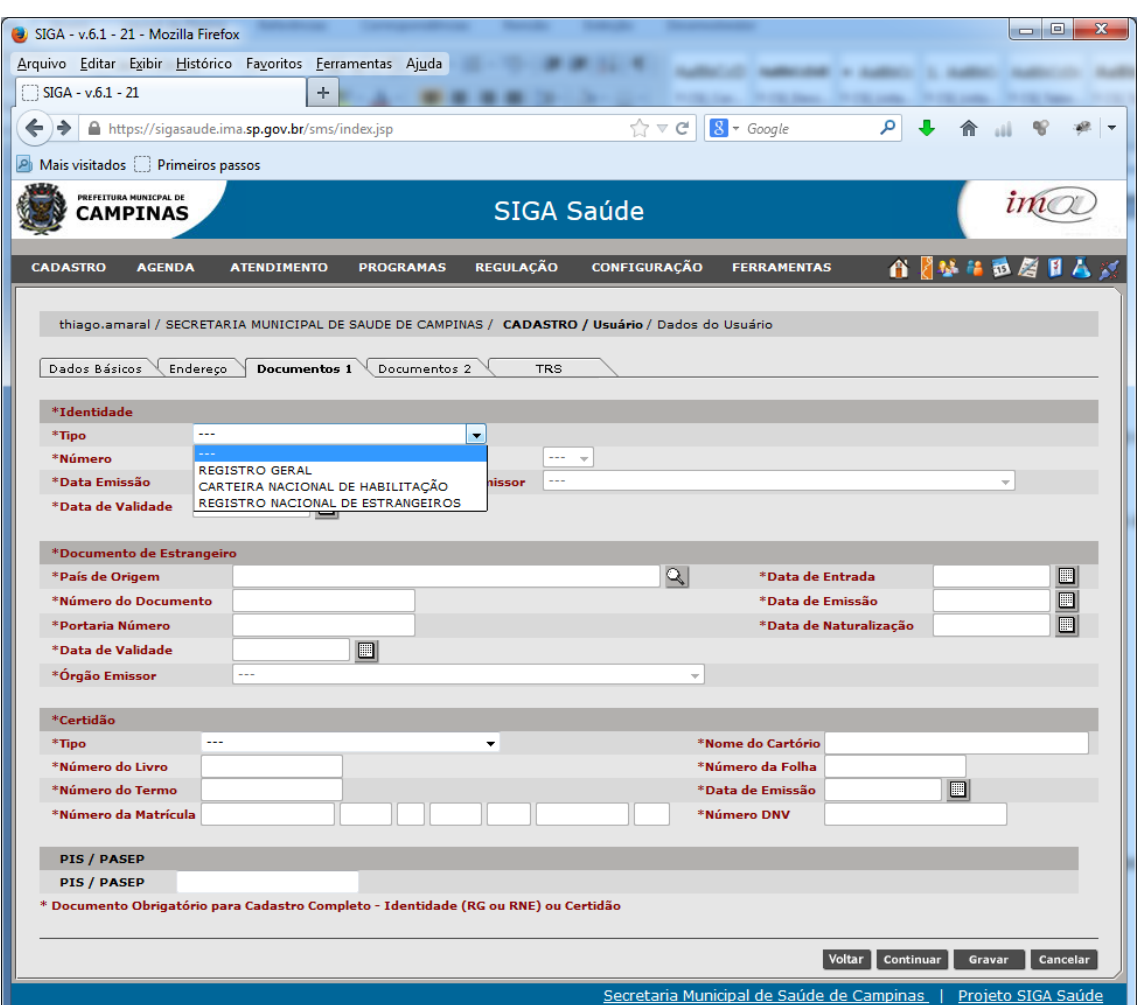

**Guia Documentos 1**

 Clique no botão **Continuar** no fim da página **ou** na guia **Documentos 2** para continuar.

### <span id="page-13-0"></span>**6.4 Guia Documento 2**

São outras informações que podem ser inseridas, mas não são de cunho obrigatório.

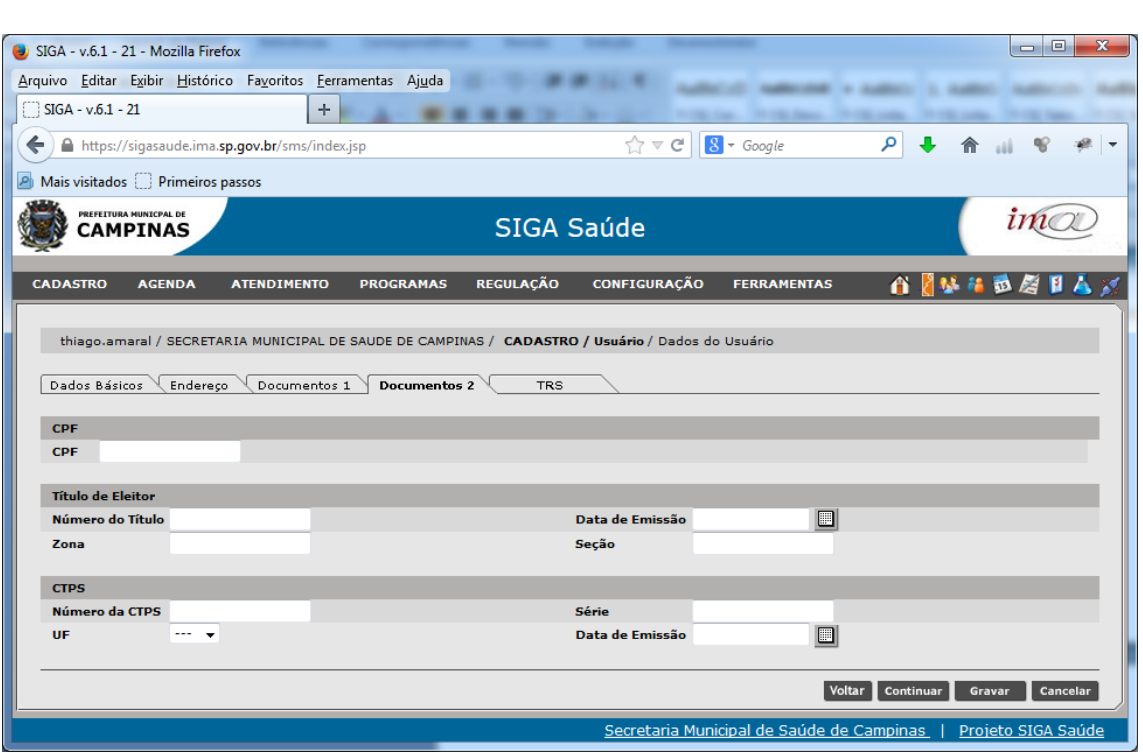

**Guia Documentos 2**

*Se for possível cadastrar o campo CPF, faça-o também. É um documento bastante utilizado para recuperar informações dos usuários em consultas futuras, caso ele não se lembre do seu Número do Cartão Nacional.*

Clique no botão **Continuar** no fim da página **ou** na guia **TRS** para continuar.

## <span id="page-14-0"></span>**6.5 Guia TRS**

Aqui são apresentadas diversas informações sobre diagnóstico base, sorologia e histórico do status do paciente, dentre outras informações.

*Atualmente essa guia só é utilizada pelas Especialidades e pelo Disque-Saúde.*

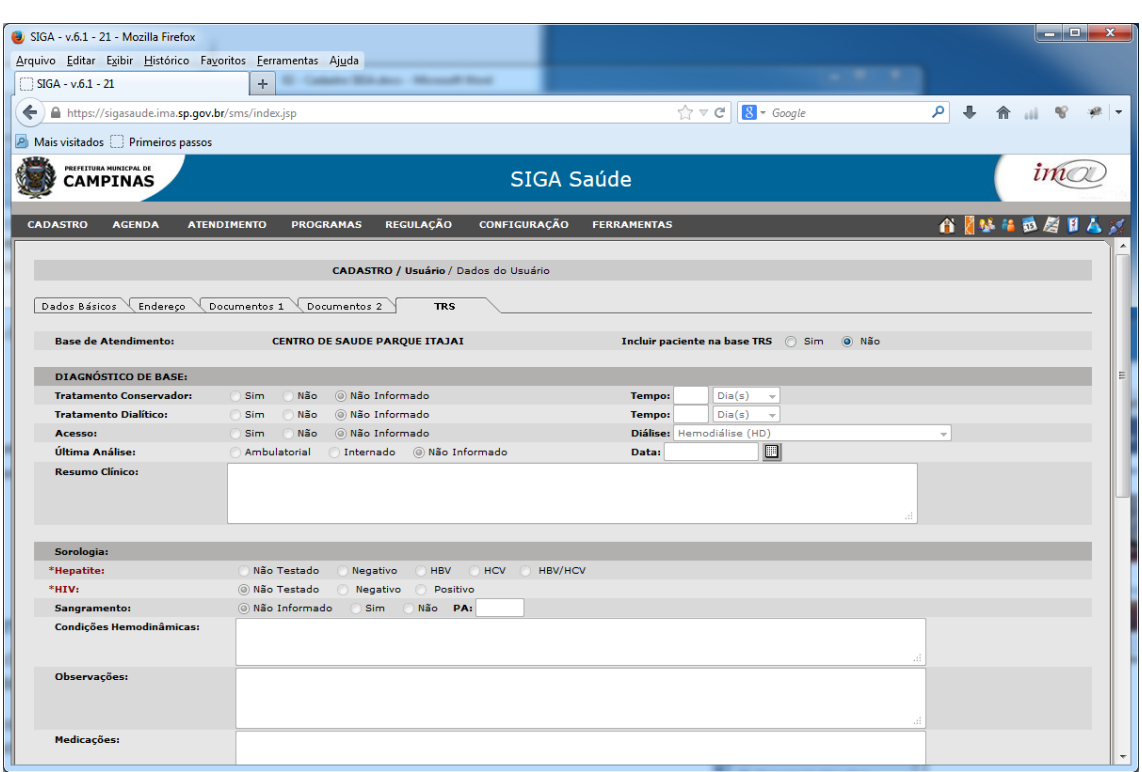

**Guia TRS**

## <span id="page-15-0"></span>**7 Gravando o registro**

Finalmente, clique no botão **Gravar**, ao fim da página. Caso algum campo obrigatório não tenha sido preenchido, a aplicação emitirá um alerta para correção.

Após todos os campos estarem preenchidos, aguarde a mensagem de sucesso e a geração no novo cartão nacional de saúde.

| SIGA - v.6.1 - 22 - Mozilla Firefox                           |                                                                                   |                                           | $\mathbf{x}$<br>$\Box$<br>$\blacksquare$       |
|---------------------------------------------------------------|-----------------------------------------------------------------------------------|-------------------------------------------|------------------------------------------------|
| Arquivo Editar Exibir Histórico Favoritos Ferramentas Ajuda   |                                                                                   |                                           |                                                |
| $SIGA - v.6.1 - 22$                                           | ÷                                                                                 |                                           |                                                |
| ←<br>https://sigasaudehomologacao.ima.sp.gov.br/sms/index.jsp |                                                                                   | $\hat{z}$ $\vee$ C<br>$8 - Google$        | م                                              |
| Mais visitados [ ] Primeiros passos<br>$\vert \rho \vert$     |                                                                                   |                                           |                                                |
| PREFEITURA MUNICPAL DE<br><b>CAMPINAS</b>                     | SIGA Saúde                                                                        |                                           |                                                |
| <b>AGENDA</b><br><b>CADASTRO</b><br><b>ATENDIMENTO</b>        | <b>REGULAÇÃO</b><br><b>PROGRAMAS</b>                                              | <b>CONFIGURAÇÃO</b><br><b>FERRAMENTAS</b> | 人名<br>П<br>亚居<br>音老琴                           |
|                                                               | SECRETARIA MUNICIPAL DE SAUDE DE CAMPINAS / CADASTRO / Usuário / Dados do Usuário |                                           |                                                |
| Adição Realizada com Sucesso.                                 |                                                                                   |                                           |                                                |
| Dados do Usuário<br>Número do Cartão                          |                                                                                   |                                           |                                                |
| Usuário                                                       |                                                                                   | <b>SHARTHONOGRAPH</b>                     |                                                |
| Nascimento                                                    |                                                                                   | 18/08/1962                                |                                                |
| Sexo                                                          |                                                                                   | <b>MASCULINO</b>                          |                                                |
| Município de Residência                                       |                                                                                   | CAMPINAS / SP                             |                                                |
|                                                               |                                                                                   |                                           | $\mathbf{r}$ Cartão<br>$\mathbf{F}$ Visualizar |
|                                                               |                                                                                   |                                           | <b>Encerrar</b>                                |

**Novo usuário cadastrado**

Note que foi gerado um **novo número do Cartão Nacional** de Saúde para este cidadão.

 Clique no botão **Cartão** para fazer a impressão e a entrega do cartão, fisicamente, para o usuário.

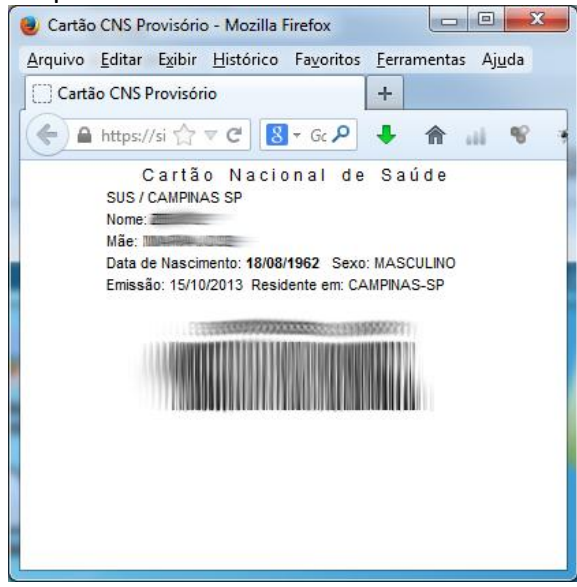

**Cartão para impressão**

 Ou clique em **Visualizar** para abrir a **Ficha de Identificação** e verificar como ficaram as informações gravadas.

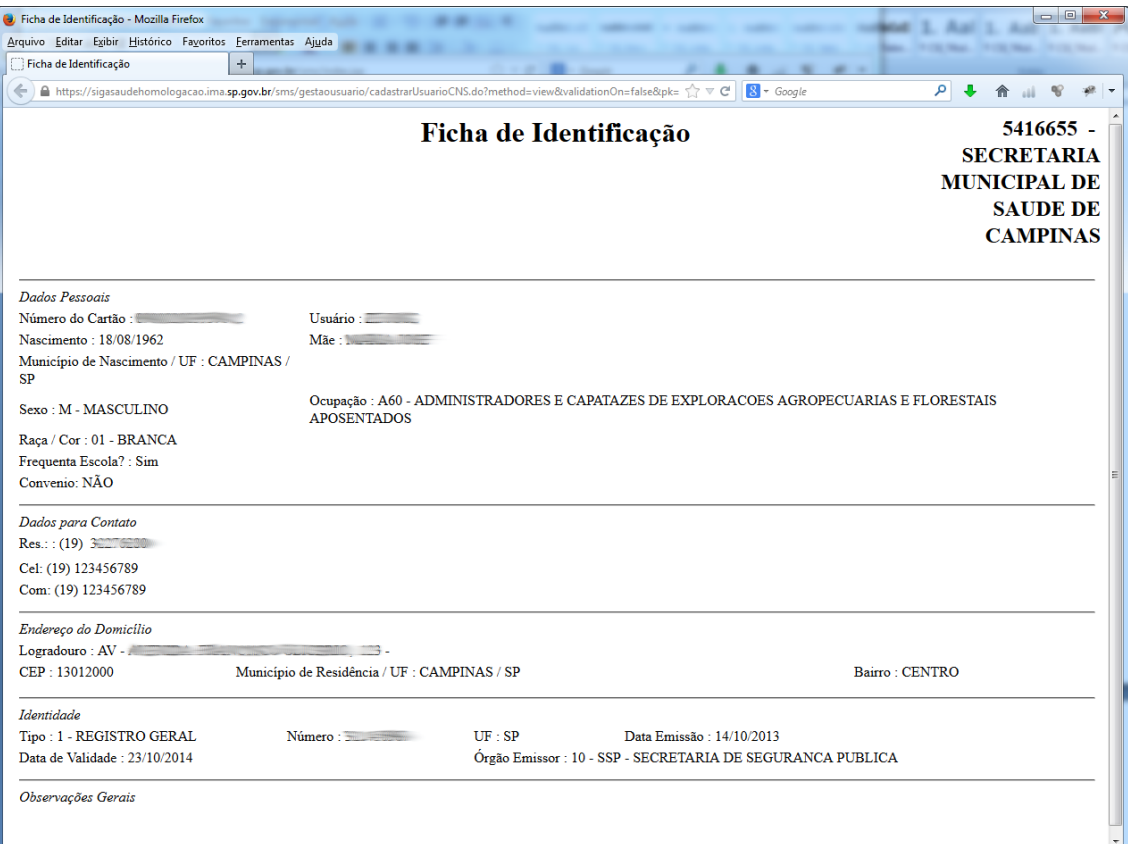

**Ficha de Identificação do usuário**

## <span id="page-17-0"></span>**8 Alteração do usuário**

- Faça a busca pelo usuário normalmente para encontra-lo.
- Caso seus dados estejam incompletos, uma mensagem de alerta será mostrada dizendo que este cadastro está incompleto.

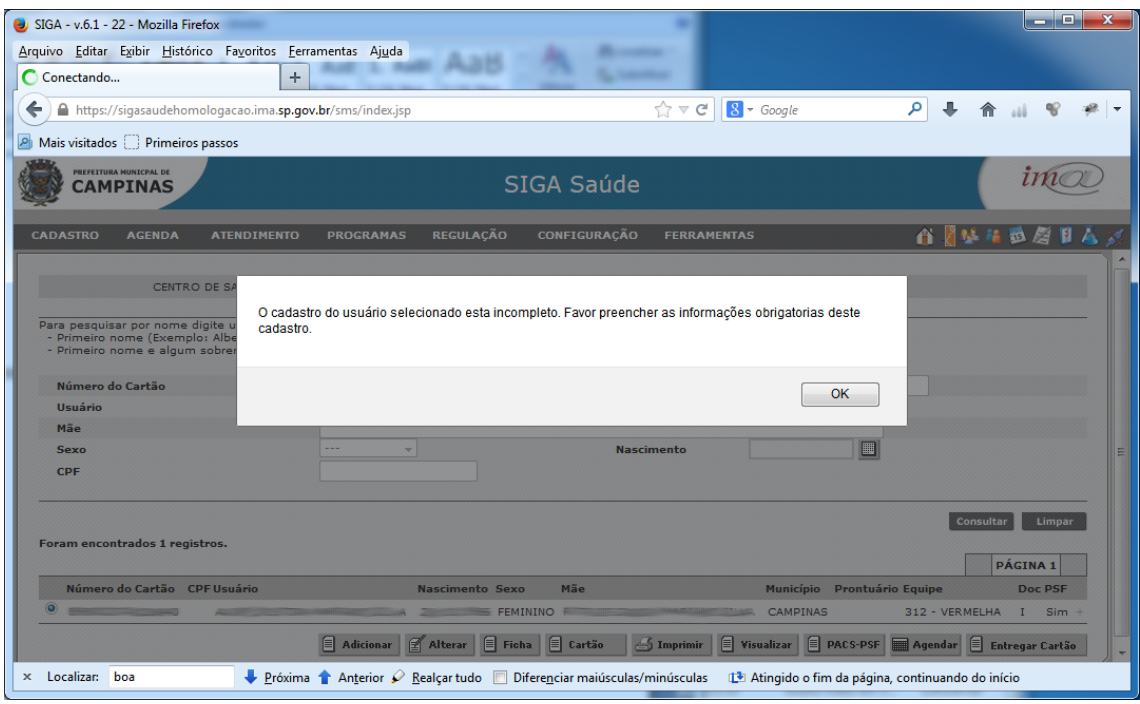

**Usuário com cadastro incompleto**

- Clique em **OK** para fechar a mensagem.
- Selecione o usuário e depois clique no botão **Alterar**. A tela com os dados será apresentada.
- Verifique os campos obrigatórios que estão em branco e preencha-os.

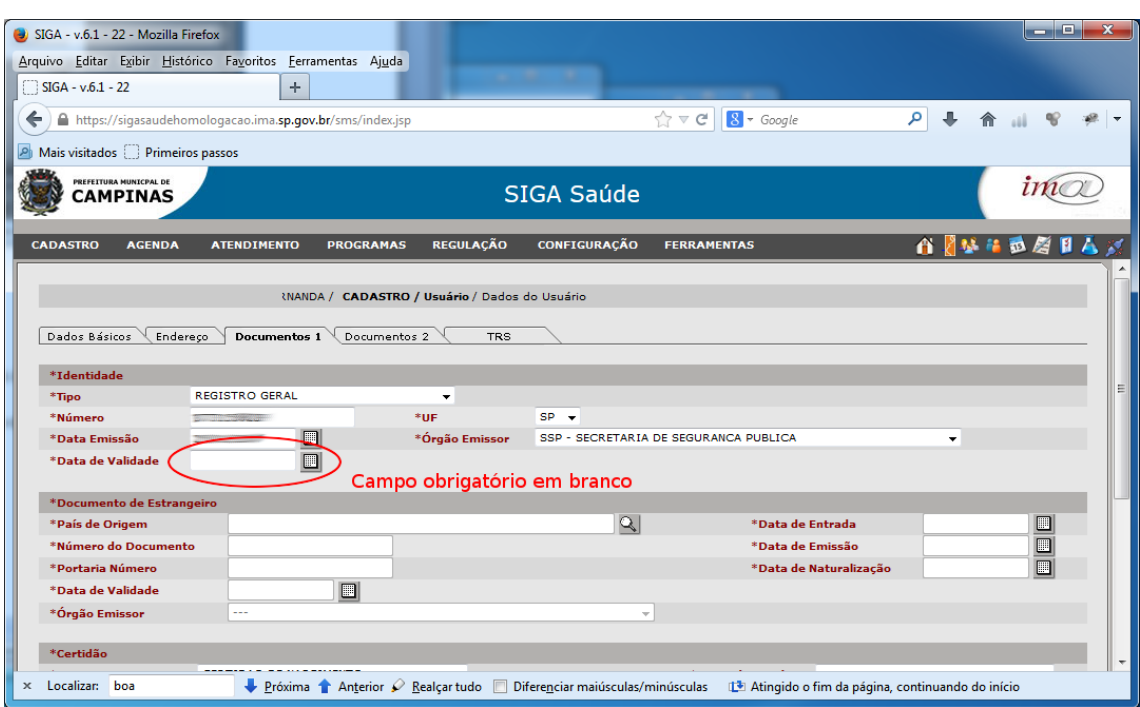

**Preenchimento de cadastro incompleto**

Clique em **Gravar** para efetuar as alterações.

## **Realização**

#### **CII - Coordenadoria de Informação e Informática**

Daniel Ken Iti Ikeuchi Leonel Carlos Pereira Luiz Eduardo Bierwagen Osmar Antunes Campos Thiago Della Serra Amaral Vera Lúcia Nakashima